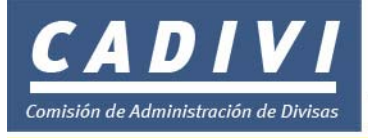

## **Pasos a seguir para tramitar la Solicitudes de Autorización de Adquisición de Divisas para el pago con Tarjetas de Crédito de Consumos de Bienes y Servicios a Proveedores en el Exterior (Internet y Domiciliación de Pagos Rusad-016)**

# **Inscripción**

1. El solicitante deberá estar inscrito en el registro de Usuarios del Sistema de Administración de Divisas, si aun no posee *"Nombre de Usuario"* y *"Contraseña"* siga las instrucciones del procedimiento de *"Solicitud de Registro"*

**INSTRUCCIONES PARA LLENAR LA SOLICITUD DE AUTORIZACIÓN DE ADQUISICIÓN DE DIVISAS PARA EL PAGO CON TARJETAS DE CRÉDITO DE CONSUMOS DE BIENES Y SERVICIOS A PROVEEDORES EN EL EXTERIOR (INTERNET Y DOMICILIACIÓN DE PAGOS RUSAD-016)** 

2. Ingrese a la Página WEB de CADIVI (www.cadivi.gov.ve)

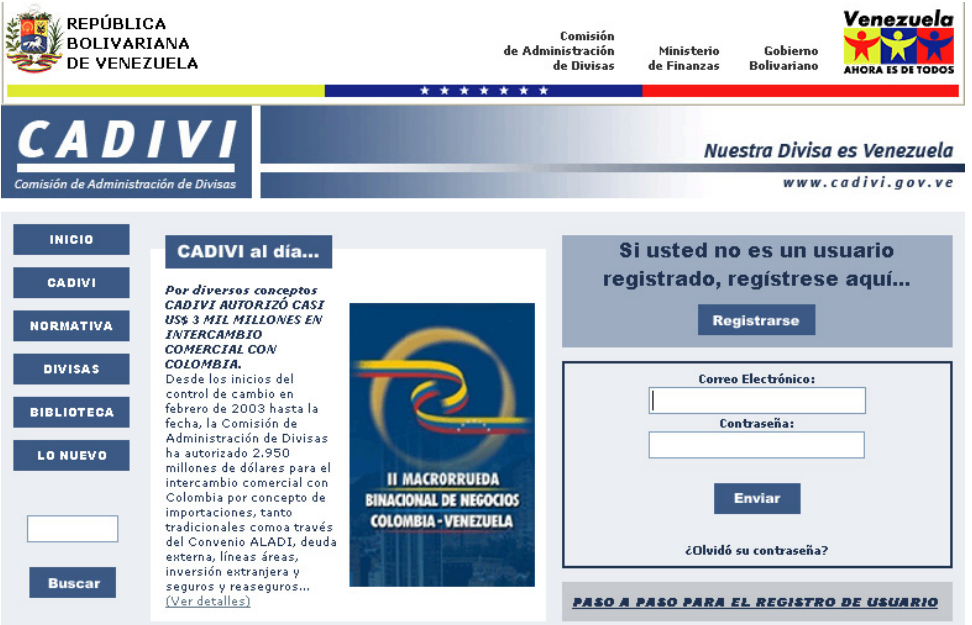

*3.* Introduzca su nombre de *"Usuario"* y su *"Contraseña"* y haga clic en el botón *"Entrar>>"* 

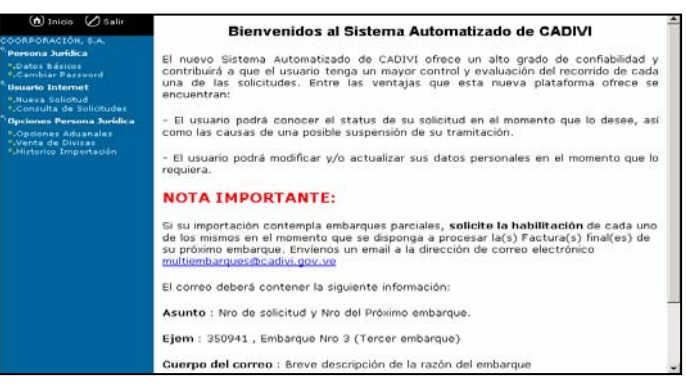

4. Seleccione la opción *"Nueva Solicitud"* que se encuentra en el panel izquierdo de la pantalla

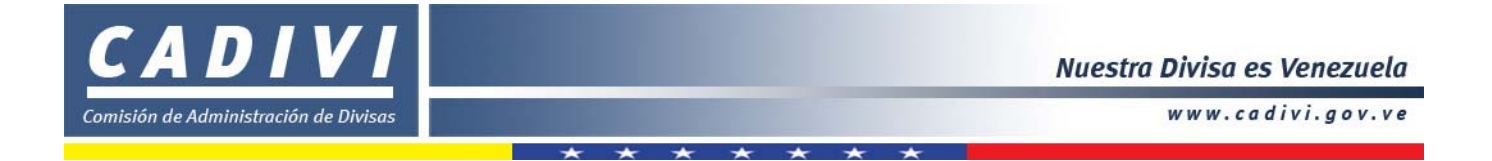

5. Haga clic en las listas desplegables ubicadas en el panel derecho de la pantalla y seleccione el *"Tipo de Solicitud": Tarjetas de Crédito* y *el "Tipo de Divisa"* que corresponda a su operación.

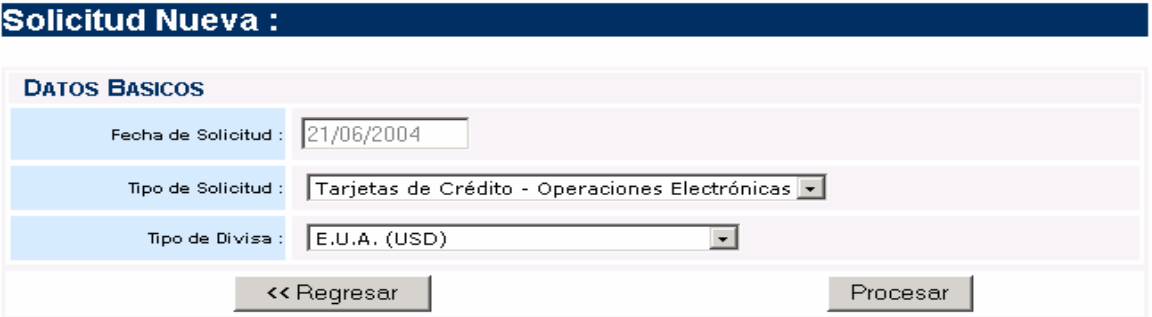

6. Seleccione el botón *"Procesar"*

En pantalla aparece un cuadro de diálogo indicando que la actualización de su registro se ha efectuado con éxito.

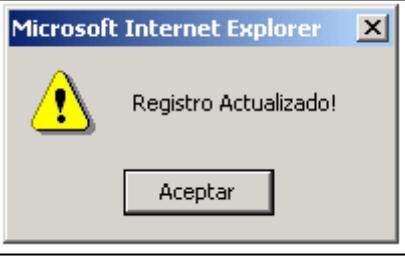

7. Presione *"Aceptar".*

**Calicitual** 

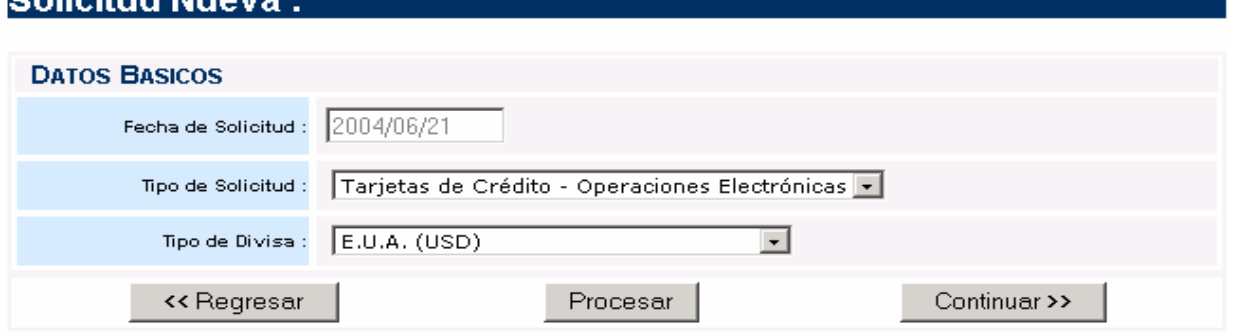

*8.* Haga clic en el botón *" Continuar"* 

Aparece la pantalla:

Solicitud para Tarjeta de Crédito N°

Nota: Antes de llenar la solicitud revise con su operador cambiario su límite de crédito, con la finalidad de que pueda contar con el límite necesario para la adquisición de divisas

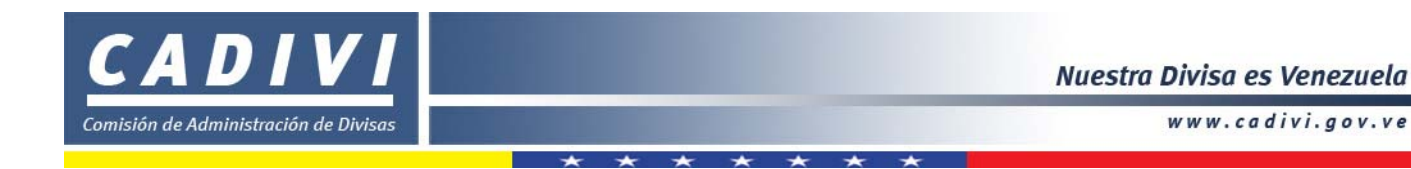

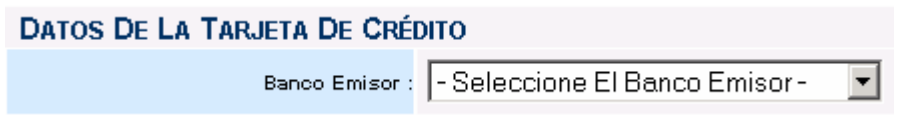

- **Banco Emisor:** Seleccione de la lista desplegable el nombre del banco donde está domiciliada la Tarjeta de Crédito que va a activar.
- 9. Una vez colocada la información solicitada haga clic en el botón "Siguiente" para almacenar la data registrada

<< Regresar Siguiente >>

10. Y a continuación el Sistema muestra la planilla con la información cargada

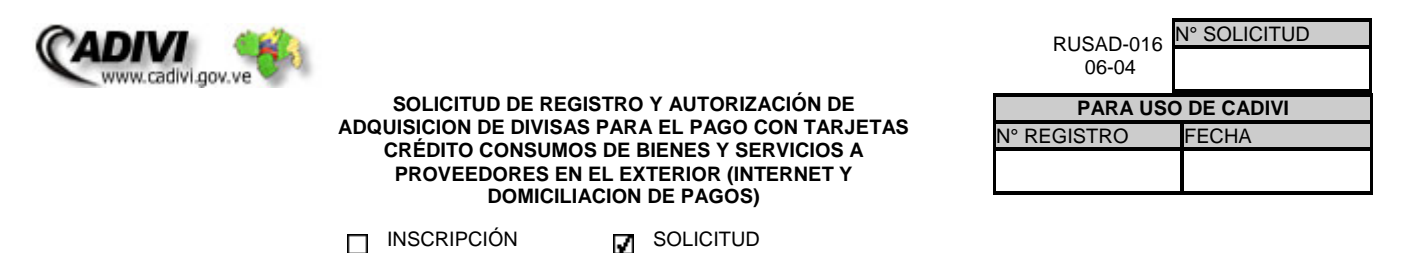

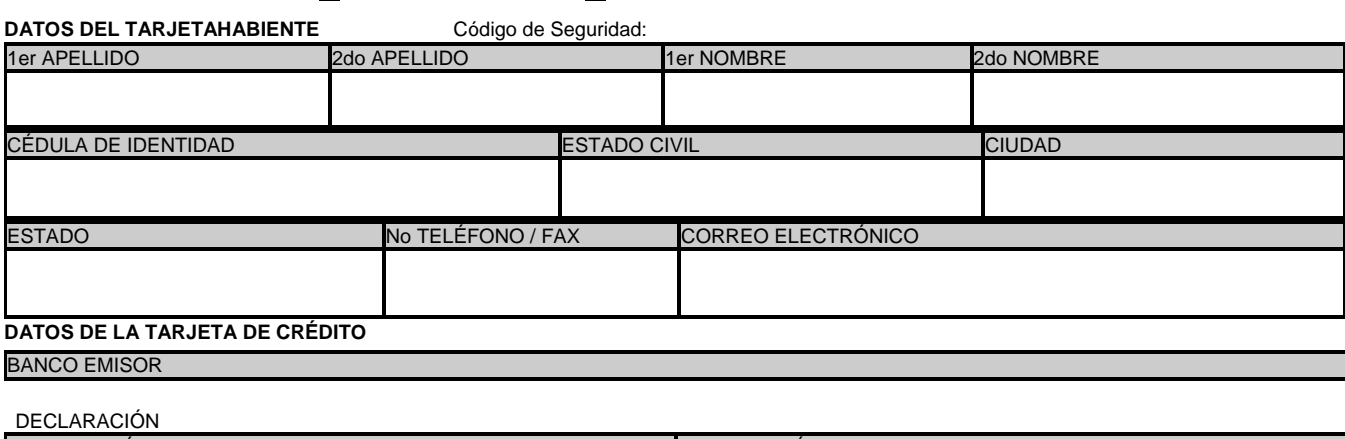

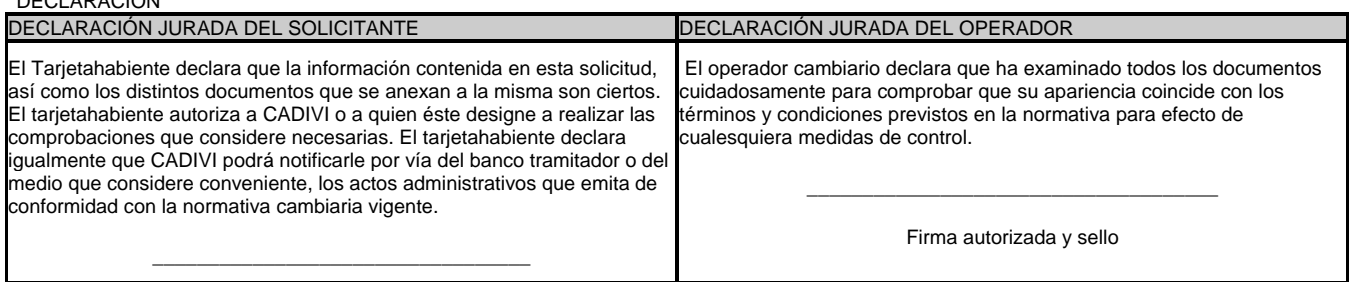

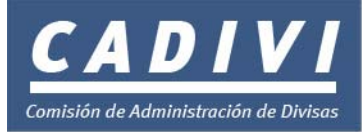

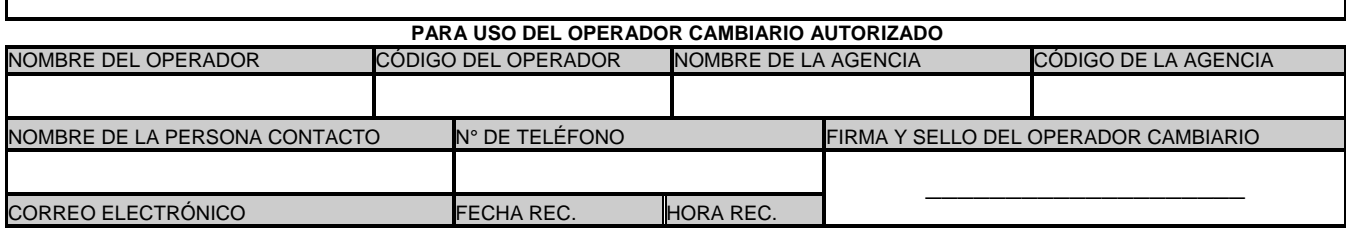

#### SÓLO PARA USO DE CADIVI

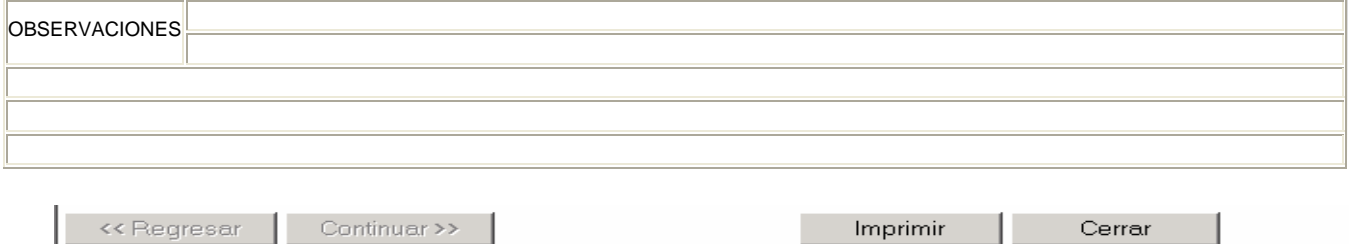

- 11. Antes de culminar, lea cuidadosamente la información ingresada y pulse "Regresar" para modificar cualquier información , de estar correcta, imprima la planilla para Persona Natural o Jurídica de ser el caso.
- 12. Consigne ante un Operador Cambiario autorizado la Planilla de Solicitud de Autorización de Adquisición de Divisas para el pago con Tarjetas de Crédito de Consumos de Bienes y Servicios a Proveedores en el Exterior (Internet y Domiciliación de Pagos Rusad-016) en original y dos copias junto a los recaudos respectivos:
	- Original y copia de la cedula de identidad.
	- Cualquier otro documento o información requeridos suministrados en originales, copias simples, certificadas o por medios electrónicos que la Comisión de Administración de Divisas (CADIVI) juzgue conveniente.

### **Consulta de Solicitudes**

13. En esta sección usted podrá modificar y/o continuar su solicitud siempre y cuando "No la haya consignado ante el Operador Cambiario", asimismo una vez consignado los documentos ante el Operador Cambiario autorizado Ud. podrá consultar el status de la solicitud.

### **INSTRUCCIONES**

**1.** Ingrese a la pagina Web de CADIVI: (www.cadivi.gov.ve) e introduzca su nombre de "Usuario" y su "Contraseña" y haga "clic" en el botón "Enviar". A continuación se desplegará la siguiente pantalla:

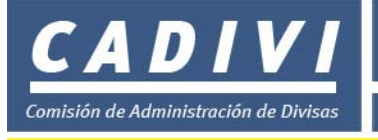

www.cadivi.gov.ve

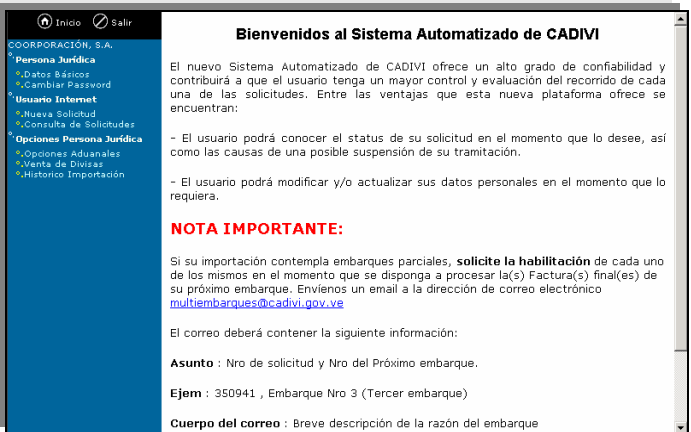

**2.** Haga clic en la opción "Consulta de Solicitudes" que se encuentra en el panel izquierdo y se desplegará la pantalla "Mis Solicitudes" con las solicitudes realizadas pos Usted y podrá verificar el "status" de su solicitud.

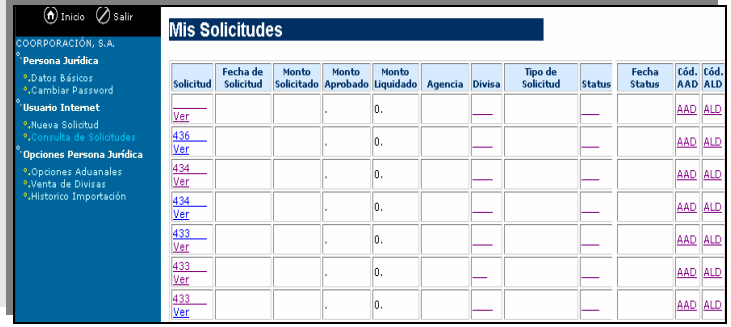

- Solicitud: haga clic en el número de la solicitud y podrá modificar y/o continuar los datos ingresados en la planilla, siempre y cuando no la haya entregado al Banco.
- Fecha de Solicitud: Indica la fecha en que realizó la solicitud.
- Monto Solicitado: Indica el Monto solicitado por Ud.
- Monto Aprobado: Indica el Monto Aprobado por CADIVI.
- Monto Liquidado: Indica el Monto Liquidado por CADIVI.
- Agencia: Indica el Banco donde consignó los documentos con el Operador Cambiario.
- Divisa: Indica la divisa solicitado por Ud.
- Tipo de Solicitud: Indica el tipo de solicitud realizada por Ud.
- • **Status:** Indica en qué condición se encuentra su solicitud, según se describe a continuación:
	- 1. **PEB:** Por Entregar al Banco.

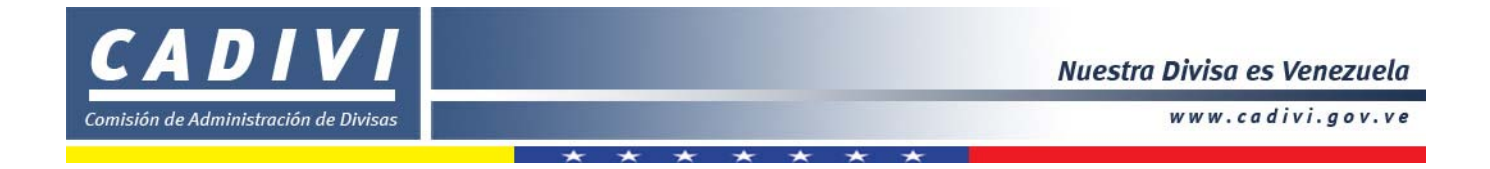

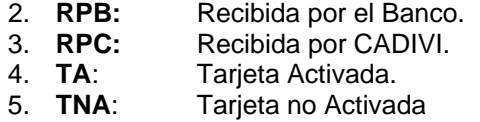

• Fecha de Status: Indica la fecha del último status.

.

- Haciendo clic en cualquiera de las cuatro opciones podrá ver la descripción del status con sus respectivas observaciones.
- Finalizada la consulta haga clic en el botón cerrar.